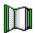

# Welcome to Family Album Creator

Family Album Creator is the multimedia family album that the whole family can use. Not only can you read stories captured at Family Album Creator, but you can also see and hear them.

Each Family Album Creator album is filled with stories. Each story has a title, date and category. Categories include family, friends, leisure, education, career, travel, home and personal.

You can see all story titles in your album using the Tree Rings overview, Overview by Category or Overview by Date by clicking on the small tree ring at the bottom right corner of your album.

The stories appear in chronological order on the pages of your album. Like a real album, you can move backwards and forwards through the pages.

## Want Your Own Copy of Family Album Creator?

See your local dealer for your own copy of Family Album Creator, or call Creative Wonders at 1-800-KID-XPRT.

## **Opening an Album**

When you start Family Album Creator, you'll see a list of albums you can open. Click on the one you want, then on OK.

If this is the first time you've used Family Album Creator, just click on OK.

The album's cover appears. Do one of the following:

- Click on the small tree ring at the bottom right of the cover to go to the Tree Rings overview. Each red marker represents a story. Place the pointer over a story to see its title. Click on the marker to open the story.
- Click on Open Album to go to the first page of the album.

#### **Working With Album Overviews**

You can see a list of the stories in your album using three types of overviews:

- Tree Rings
- Overview by Category
- Overview by Date.

Click the buttons at the top of the album to change the view.

## Viewing the Tree Rings Overview

The Tree Rings gives you an overview of all the stories in your album and lets you open stories without having to page through the album. Like the rings in a tree, the innermost ring of the tree represents the album's start date; the outermost ring represents the album's end date.

You can use the Tree Rings overview to:

- View information about a story. Position the pointer over the story's red marker. The story's title appears beside the red marker.
- View your stories in chronological order, according to their position on the tree rings.
- Open a story. Click on a red marker to go to the first page of that story.

#### **Viewing Stories Chronologically**

To view stories in an album in chronological order, do either of the following:

- In the Tree Rings, Overview by Category or Memory Starters, click on the Overview by Date tab.
- From a page in a story, click on the small tree ring at the bottom right corner of the album's cover to return to the overview you last used. Then click on the Overview by Category tab.

A chronological list of the album's stories appear, displaying the date and title of each story.

### **Viewing Memory Starters**

You can also view the Memory Starters worksheets that were used to plan this album and the stories in it. Each category displays a different worksheet.

To view Memory Starters:

- In the Tree Ring, Overview by Date or Overview by Category, click on the Memory Starters tab.
- From a page in a story, click on the small tree ring at the bottom right corner of the album's cover to return to the overview you last used. Then click on the Memory Starters tab. Click on a category icon to see the worksheet for that category.

### Viewing a Specific Story

You can open a story in a variety of ways:

- In the Tree Rings, click on the red marker of the story you want to view.
- In the Overview by Category, click on the story you want to view.
- In the Overview by Date, click on the story you want view.
- From a page in a story, click on the small tree ring at the bottom right corner of the album to return to the overview you last used. Then click on the story you want to view. The first page of the story appears.

# Paging Through an Album

| То                      | Press      |  |
|-------------------------|------------|--|
|                         |            |  |
|                         |            |  |
| Go to the next page     | Press PGDN |  |
| Go to the previous page | Press PGUP |  |

# **Playing Videos and Sounds and Viewing Pictures**

To play a video, hear a sound or enlarge a picture included with the album, double click on it.

# Closing an Album

There are two ways to close an Family Album Creator album:

- Click on the words "Close Album" on the album.
- Click on the Menu, then choose Exit. This also exits Family Album Creator.

#### **Deleting an Album**

You can delete an Family Album Creator album and all its associated files from your computer.

To delete an album:

- 1. Open an Family Album Creator album -- not the album you want to delete.
- 2. Click on the Menu, then choose Delete Album. The Delete Album dialog appears.
- 3. Select the album you want to delete and click on Delete.

# **Leaving Family Album Creator**

To leave Family Album Creator, click on the Menu, then choose Exit.